## Trusted Seller バッジを貴社ウェブサイトで利用する方法

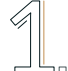

HTMLコードをコピー

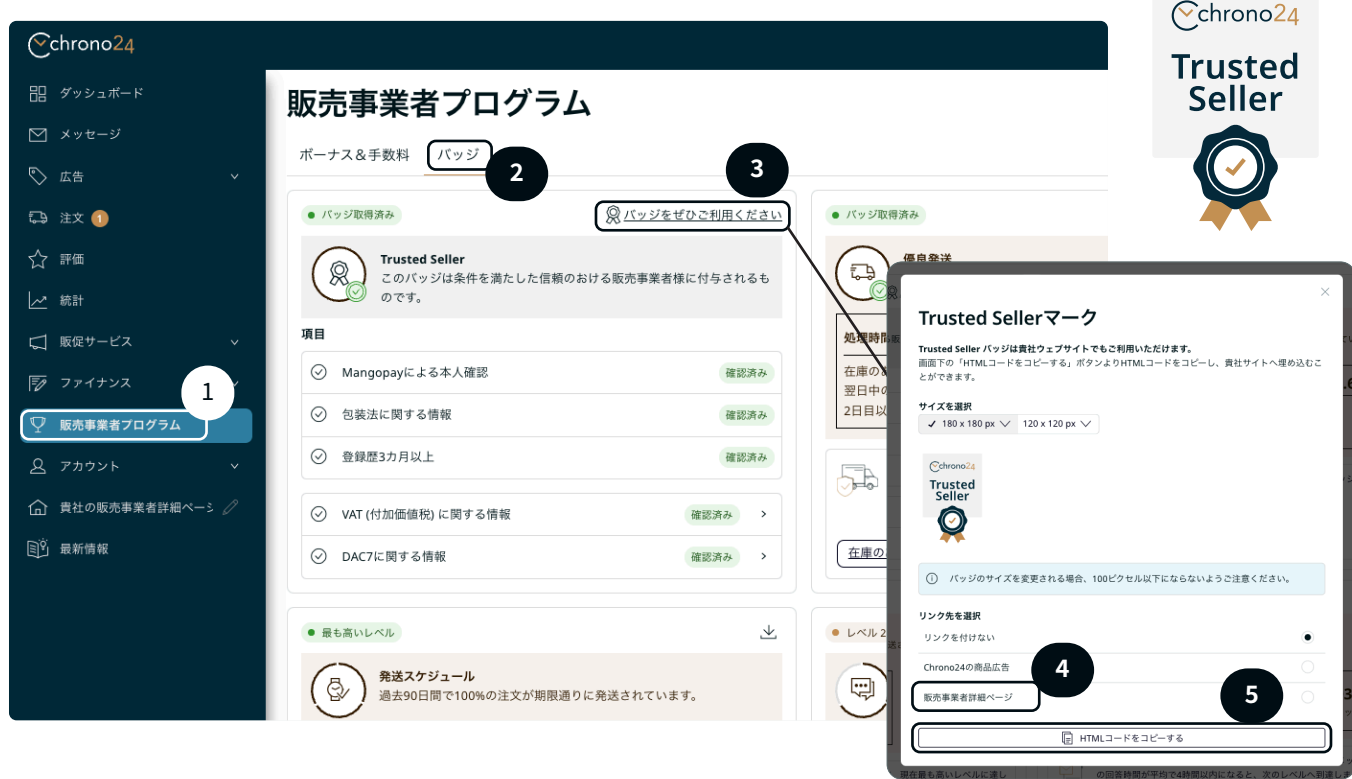

- 1. Chrono24アカウントにログインします。
- 2. 左側にあるメニュー項目の「販売事業者プログラム」(1) を選択します。
- 3. バッジ」(2) を選択し、「バッジを利用」(3) をクリックします。
- 4. バッジのサイズを選択し、次にHTMLコードにChrono24上の貴社の詳細ページへのリンクを含ませるた め、リンク先に「販売事業者詳細ページ」(4) を選択します。
- 5. HTMLコード (5) をコピーし、手順の2ページ目に従ってください。

変更を行う前に、必ずウェブサイトのバックアップを取得するように してください。万が一、問題が発生した際には、ご利用中のプラッ トフォームが提供するサポートまでお問い合わせください。

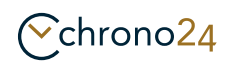

## HTMLコードを貴社ウェブサイトに挿入

Wixやスクエアスペース、WordPressといったウェブ作成サービスを利用している場合

- 1. 貴社のウェブサイトに管理者アカウントでログイン、または管理画面にアクセスします。
- 2. HTMLコードを挿入したいページへ進みます。
- 3. 該当ページの編集ボタンをクリックします。
- 4. HTMLコードを挿入する箇所を決めます。
- 5. HTMLコードを挿入するため、新しいブロックを追加します。WordPressの場合、「カスタムHTML」ブロ ックとして表示されます。Wixとスクエアスペースも同様のオプションがあります。
- 6. コピーしたHTMLコードを挿入します。
- 7. 変更を保存、または公開します。
- 8. HTMLコードが希望通りに表示されているかウェブサイトを確認します。

CRMシステムを利用している場合

- 1. CRMシステムにログインし、ページ編集画面に進みます。
- 2. ビジュアルエディタからテキスト、またはHTMLエディタへ切り替えます。WordPressの場合、 「テキスト」タブ、または3点ドットをクリックし、「HTMLとして編集」から編集できます。
- 3. 表示させたい箇所に、コピーしたHTMLコードを挿入します。
- 4. プレビューで表示を確認し、ページを保存または更新します。

HTMLエディタを利用する場合

- 1. HTMLの編集に使用するコンピューターのテキストエディタを開きます (Windows NotePadやMacのテキストエディット)。
- 2. 編集したいHTMLファイルを開きます。
- 3. コピーしたHTMLコードをファイルの希望の箇所に挿入します。
- 4. ファイルを保存します。
- 5. FTPを使い、ファイルを貴社のウェブサイトにアップロードしてください。
- 6. ブラウザで貴社ウェブサイトを開き、編集が反映されているか確認します。

 $\curvearrowright$ chrono24